# MEEYE ios app

User Manual V2.0

## Content

| MEEYE  | E iOS APP                                    | 1  |
|--------|----------------------------------------------|----|
| User 1 | Manual V2.0                                  | 1  |
| 1      | 1. Software Operation Guide                  | 3  |
|        | 1.1. Register Account                        | 3  |
|        | 1.3 Reset Password                           | 4  |
|        | 1.4 Auto Login                               | 5  |
| 2      | 2 Device Management                          | 5  |
|        | 2.1 Add device                               | 5  |
|        | 2.2 Device Arrange                           | 6  |
|        | 2.3 Share Device                             | 7  |
|        | 2.4 Modify Name                              | 7  |
|        | 2.5 Setting Device                           | 8  |
|        | 2.6 Search Device                            | 9  |
| 3      | 3 Device Function                            | 9  |
|        | 3.1 Preview                                  | 9  |
|        | 3.2 Playback                                 | 10 |
|        | 3.3 Capture                                  | 11 |
|        | 3.4 Recording                                | 11 |
|        | 3.5 Monitor                                  | 12 |
|        | 3.6 Intercom                                 | 12 |
|        | 3.7 Split                                    | 12 |
|        | 3.8 Bitstream Switch                         | 13 |
|        | 3.9 Color Adjust                             | 13 |
|        | 3.10 PTZ                                     | 13 |
|        | 3.11 Setting                                 | 14 |
|        | 3.12Horizontal and vertical screen switching | 15 |
| 4      | 4 Local File                                 | 15 |
|        | 4.1 Local File Filtering                     | 15 |
|        | 4.2 Local File Edit                          | 16 |
|        | 4.3 View Picture File                        | 16 |
|        | 4.4 View Recording File                      | 16 |
| 5      | 5 Alarm Message                              | 16 |
| 6      | Silser                                       | 19 |

## 1. Software Operation Guide

## 1.1. Register Account

To click " Beoister "button, then enter register interface, refer to picture 1.1

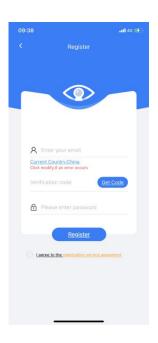

Picture 1.1 Register

To input mobile number or email address in account column, then click button to get register verification code, input verification code and password, finally select privacy protection protocol, user succeed to register account

## 1.2 Login Account

Login Interface as follows, refer to picture 1.2

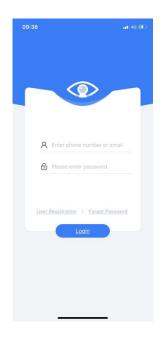

Picture 1.2

input account and password, then click interface.

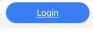

button, user can enter app's configuration

### 1.3 Reset Password

To click button on login interface, user can enter reset password interface, then input

registered mailbox and mobile number, click user

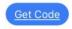

to get registered verification code, input new password,

succeed to reset password.

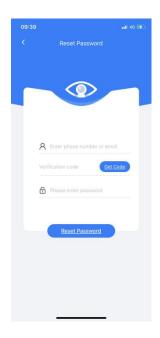

Picture 1.3 reset password

## 1.4 Auto Login

To select auto login function in login interface, if system does not return to the login interface through the login function, user can automatically log in as soon as user open the app, and directly enter the device list interface

## 2 Device Management

### 2.1 Add device

After login successfully, APP will switch to device list interface automatically, refer to picture 2.1.1

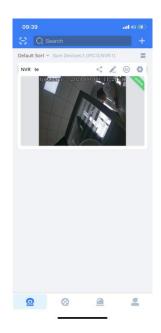

Picture 2.1.1 Device management interface

User can add device through clicking top right corner button or scan QR code to add device, refer to picture 2.1.2

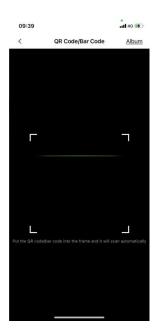

Picture 2.1.2 Scan

## 2.2 Device Arrange

After adding devices, the devices will be arranged one by one, and users can arrange them automatically

according to their online status and usage frequency. At the same time, the upper right corner of the device will display the device online or offline in the form of text.

### 2.3 Share Device

User can click so button to share device in the device list, each device can be shared with up to 8 other users, after starting to share device, primary user can modify share time slot and content of sub-users any time, also cancel to share device anytime.

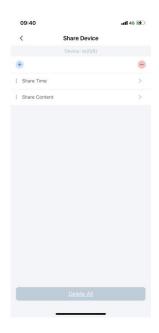

Picture 2.3 Share device

## 2.4 Modify Name

To click button to modify device name, user can modify it through pop up, or modify it through setting function, refer to picture 2.4

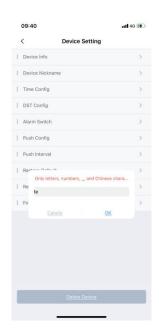

Picture 2.4 Modify name

## 2.5 Setting Device

O

button to enter relative interface to set device parameters, refer to picture 2.5.1

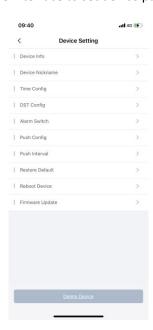

Picture 2.5.1 Set device

User can check device information on setting interface, including basic information, network information and channel status; modify device name; to distribute time mainly used to synchronize time with mobile terminal and

modify time zone; to set push configuration mainly used to modify push message types; user can upgrade firmware, device will automatically check whether there is new firmware to be upgraded, when there is new firmware, system will remind in red dot, user can restart device, restore and delete device.

### 2.6 Search Device

There is device search frame on the top of device list interface, user can input device name to search it, refer to picture 2.6

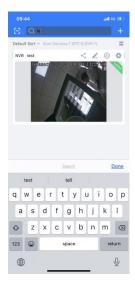

Picture 2.6 Device search

### **3 Device Function**

### 3.1 Preview

Click device picture to enter preview page, at the same time, there are some function button in the page, refer to picture 3.1

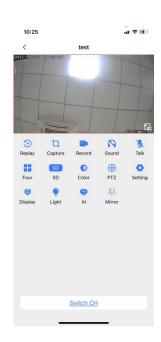

Picture 3.1 Device Preview

## 3.2 Playback

To click button to enter remote playback, user can play fast forward, play video recording slowing, capture picture, make recording, obtain audio information, date switch and switch screen, refer to picture 3.2

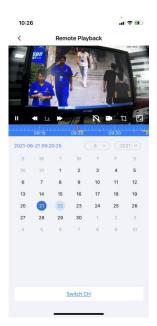

Picture 3.2 Remote playback

## 3.3 Capture

To click Capture button to capture current picture manually, it will pop up to remind whether succeed to capture picture, captured picture would be saved in local file, refer to picture 3.3

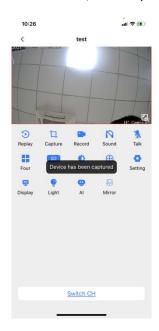

Picture 3.3 Capture

## 3.4 Recording

To click Record button to make record for all channels, click recording button or switch to other operation will end recording.

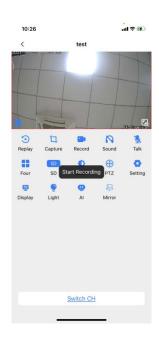

Picture 3.4 Recording

### 3.5 Monitor

To click Sound button to enable monitor function, click it again to disable it, when user enter preview interface, this function is "enabled" by default, when user is playing audio intercom, cannot operate monitor function.

### 3.6 Intercom

To click Talk button to start intercom, click it again to stop intercom, when user enable this function, system will disable monitor function automatically.

### 3.7 Split

To click Four button to split four screens, user can preview four channels at the same time, this function is only for NVR, it would hided for IPC by default.

### 3.8 Bitstream Switch

User can switch from main bitstream to sub bitstream through on preview interface, it is sub bitstream by default in preview mode.

## 3.9 Color Adjust

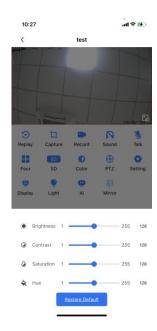

Picture 3.9Color adjust

User can adjust brightness, contrast, saturation and chroma of preview channel through this function, their default value is 128, to drag the progress bar to adjust the value.

### 3.10 PTZ

To click PTZ button to enter PTZ mode, user can adjust camera's focus, aperture, zoom and set PTZ camera cruise, refer to picture 3.10

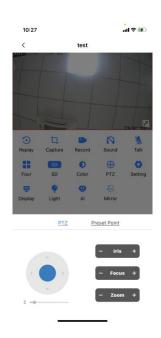

Picture 3.10 PTZ

## 3.11 Setting

O

To click Setting button on preview interface, user can operate channels' encoding setting and recording setting, encoding setting is to configure main bitstream and sub bitstream parameters, it affects preview quality, recording setting is to configure recording time slot for remote playback, refer to picture 3.11

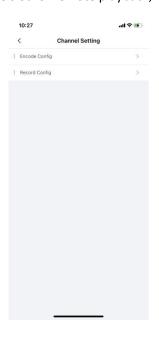

Picture 3.11 Channel Setting

### 3.12Horizontal and vertical screen switching

There is full screen button on the lower right corner of preview interface, click it to enter horizontal screen preview mode, user can operate capture, record and monitor function under this mode, NVR device has ability to switch channels, refer to picture 3.12

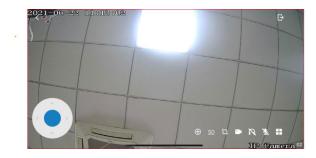

Picture 3.12 horizontal screen preview

#### 4 Local File

After login APP, system will enter device list interface by default, user can switch to local file mode through below button. User can see picture file and recording file clearly on local file interface, they are arranged according to date

## 4.1 Local File Filtering

There is filtering button on the top left corner of local file interface, user can click it to filter files according to date and device, refer to picture 4.1

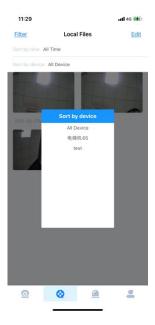

Picture 4.1 Local File Filtering

### 4.2 Local File Edit

There is edit function button on the local file interface, user can click it to edit files, including two functionsshare and delete, when click edit button, user can see button on top right corner which is switched from "filter "button to" ALL" button, refer to picture 4.2

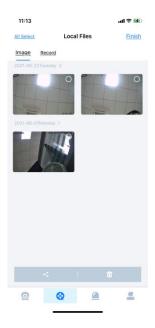

Picture 4.2 Local file edit

#### 4.3 View Picture File

User can view big size picture through picture file, when user click single picture, system will pop up one new interface with big size picture for usage.

### 4.4 View Recording File

Recording file has some functions, such as basic play, horizontal screen play and drag progress bar function, the picture is fixed at 1X speed, which is convenient to video recording under fast forward playing in remote playback mode, and improves work efficiency.

## **5 Alarm Message**

After login APP, system will enter device list interface by default, user can switch alarm message mode through lower button. Alarm message of device on this interface would be arranged from near to far

### 5.1 Alarm Message Edit

There is edit function on the top corner of alarm message interface, click it to edit alarm message, there are two functions- already read and delete. When click edit button, user can see button on top left corner which is switched from "Filter" button to "ALL" button, refer to picture 5.1

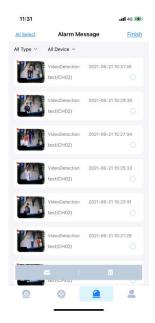

Picture 5.1Alarm message edit

### 5.2 Alarm Message Paging

Alarm message interface is different from other interfaces, it does not display all messages, system will page messages, there are 20 pcs messages for each page, when user drag mouse to bottom of interface, system will upload message content of next page until end. Therefore, edit function would be valid for all displayed message.

## 5.3 Alarm Message View

User can view alarm message content, click one message, system will skip to new interface, it display alarm message content in detail.

## 5.4 Alarm Message Filter

There is filter button on the top left corner of alarm message interface, user click it to filter alarm message according to platinum type and equipment. Now device only support motion detection alarm, refer to picture 5.4

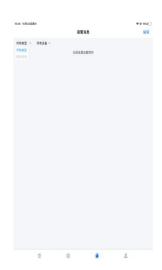

Picture 5.4 Alarm message filter

### 6 User

We add user mode in MEEYE APP, the contents relative with user would be displayed in this mode, including user information, local usage setting, app user help file, feedback...etc., refer to picture 6.1

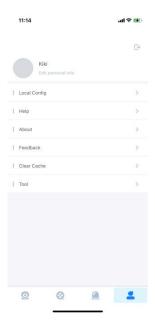

Picture 6.1 User Interface

### **6.1 User Information Modification**

User can modify user name and head portrait any time, also can modify login password, refer to picture 6.1.1

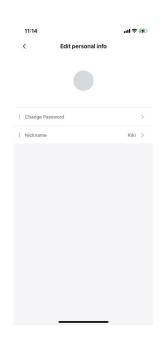

Picture 6.1.1 User information modification

## **6.2 Local Configuration**

The local configuration function is mainly used to set the usage habit configuration of APP, user can set time of playback recording, disk space reserved for recording, whether to loop playback and soft decoding when user plays the video? Refer to picture 6.2

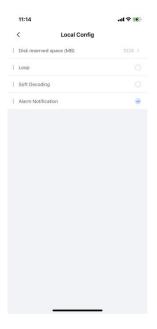

Picture 6.2 Local configuration

## 6.3 Help

User will know much more knowledge about APP through help, some common functions would be answered to make users familiar with app as soon as possible.

#### 6.4 About

User can check version information, obtain version updated sources, share it with friends, and check user's privacy protocol operation through APP. refer to picture 6.4

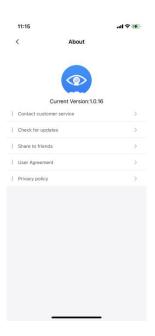

Picture 6.4 About

### 6.5 Feedback

If user have some good suggestion on APP, user can write down their feedback, refer to picture 6.5, feedback information is not more than 200 characters, user should be responsible for their feedback content.

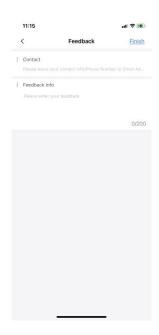

Picture 6.5 Feedback

### 6.6 Clear Cache

When users feel that the app cache data is too large, they can clean it quickly here, the cache is

divided into four parts: picture cache, download cache, local picture cache (local captured picture), local video cache (local recording file). user can clear them quickly, at the same time the content of file interface would be cleared, refer to picture 6.6

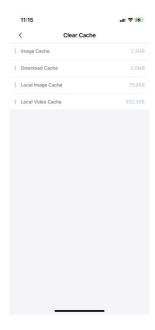

Picture 6.6 Clear cache